## 1.  $PC$ 2. PC RACSIA LAN LAN LAN<br>URL http://ntt.setup/ Enter URL http://ntt.setup/ RACSIA  $3.$

[ntt.setup ] admin admin  $\overline{O}$ K admin

- $4.$
- $5.$

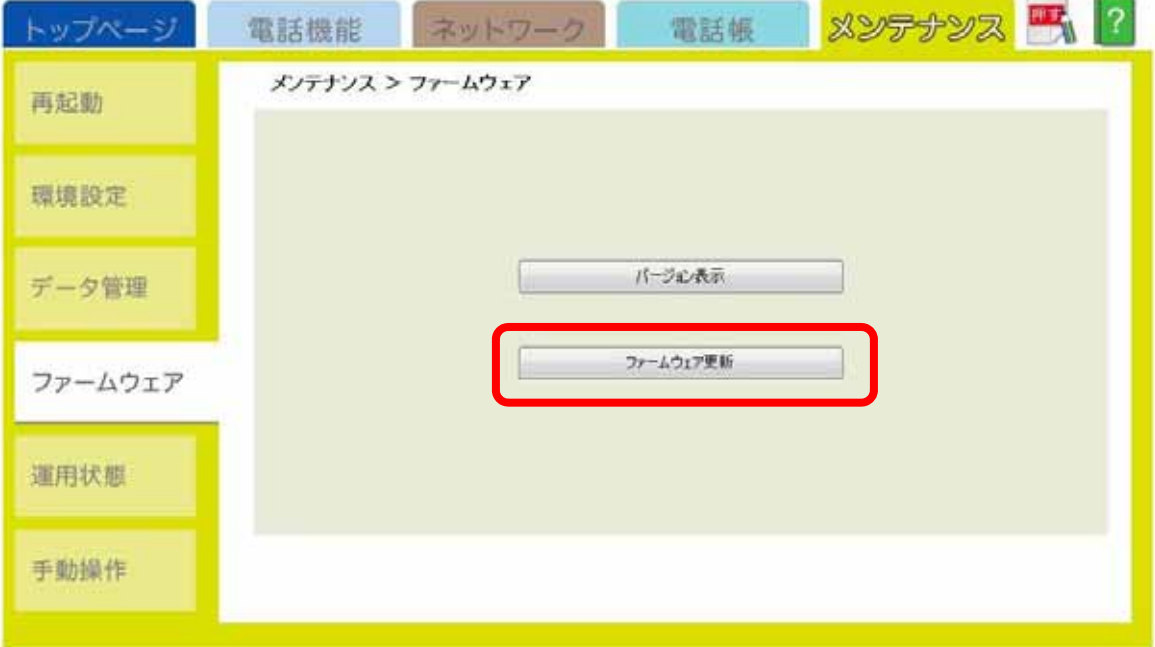

 $6.$ 

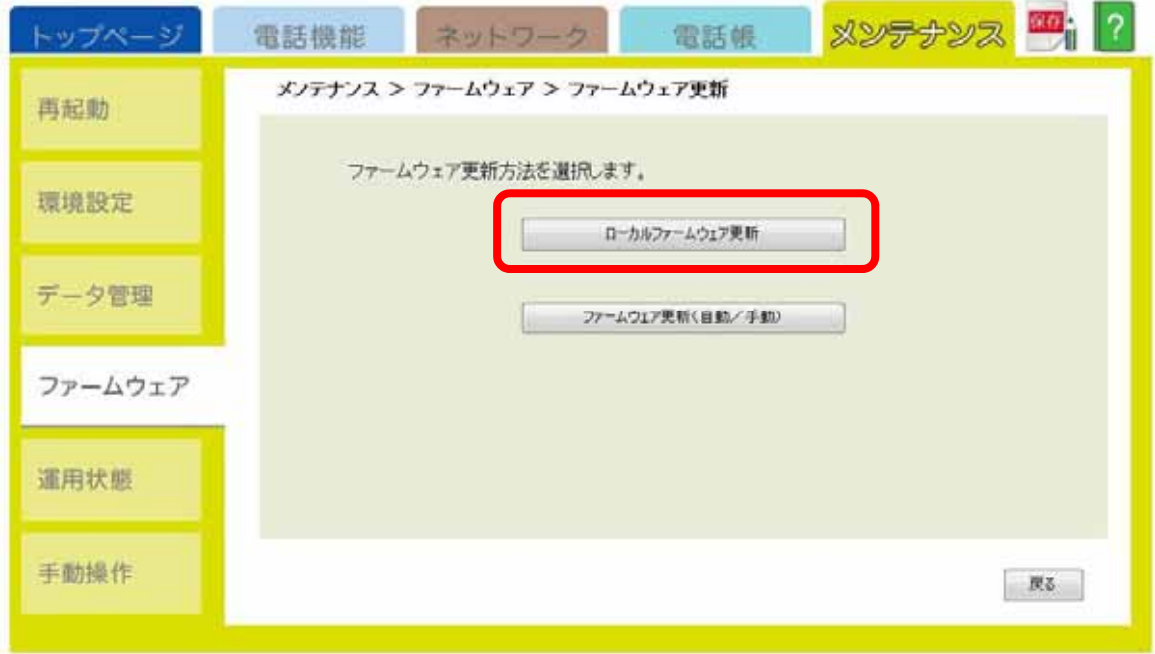

 $7.$ 

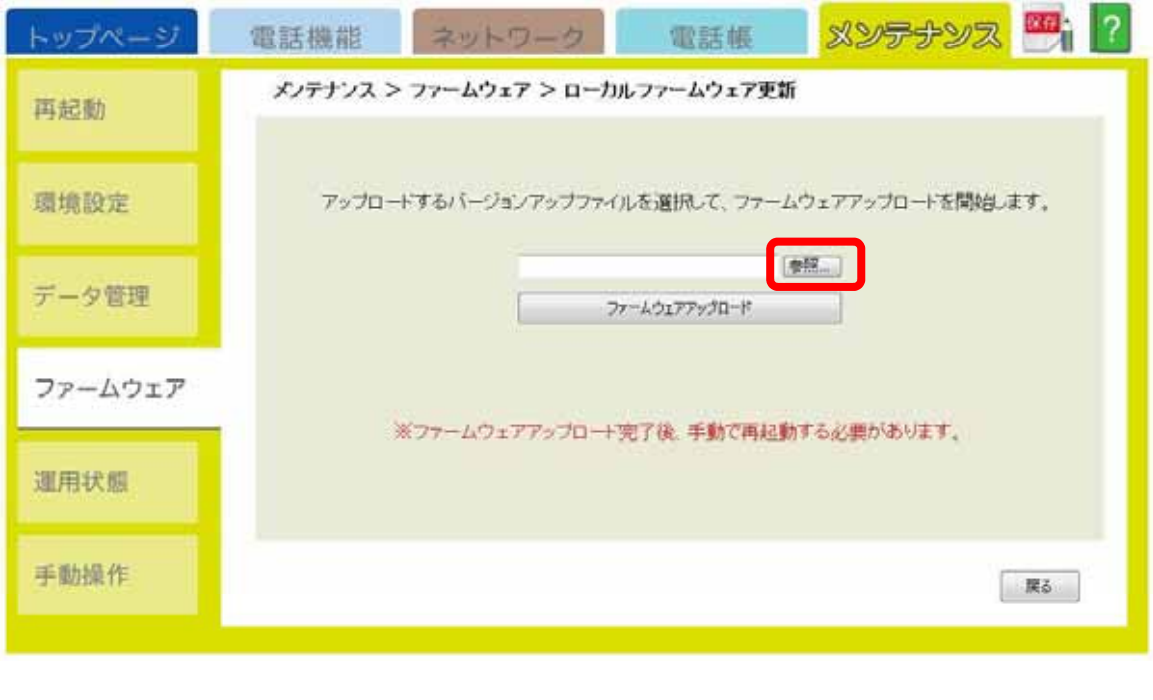

[ファイルの選択]が表示されます。ダウンロードしたファイルを選択し、「開く」をクリック

 $8.$ 

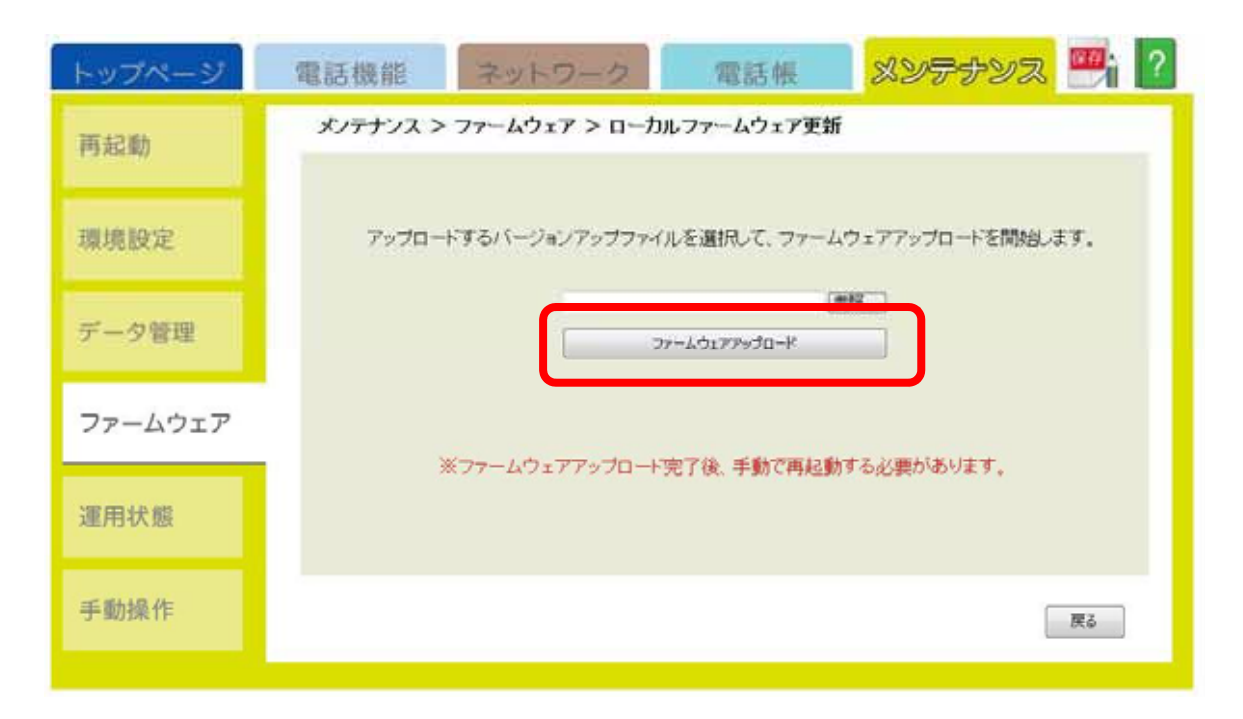

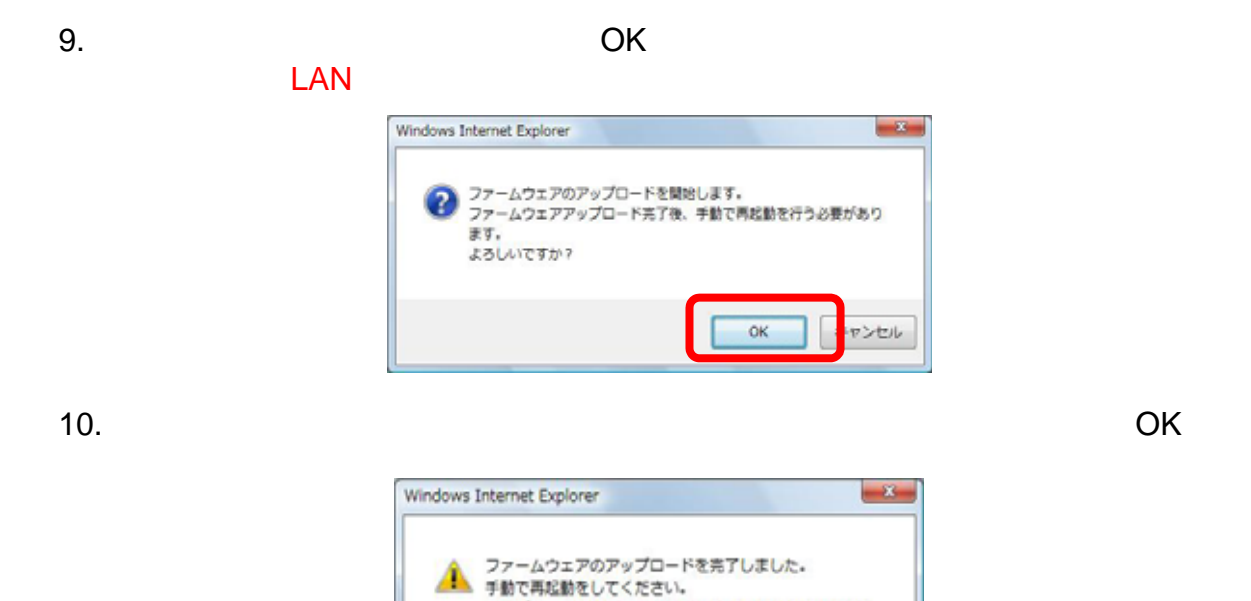

 $11.$ 

## $12.$

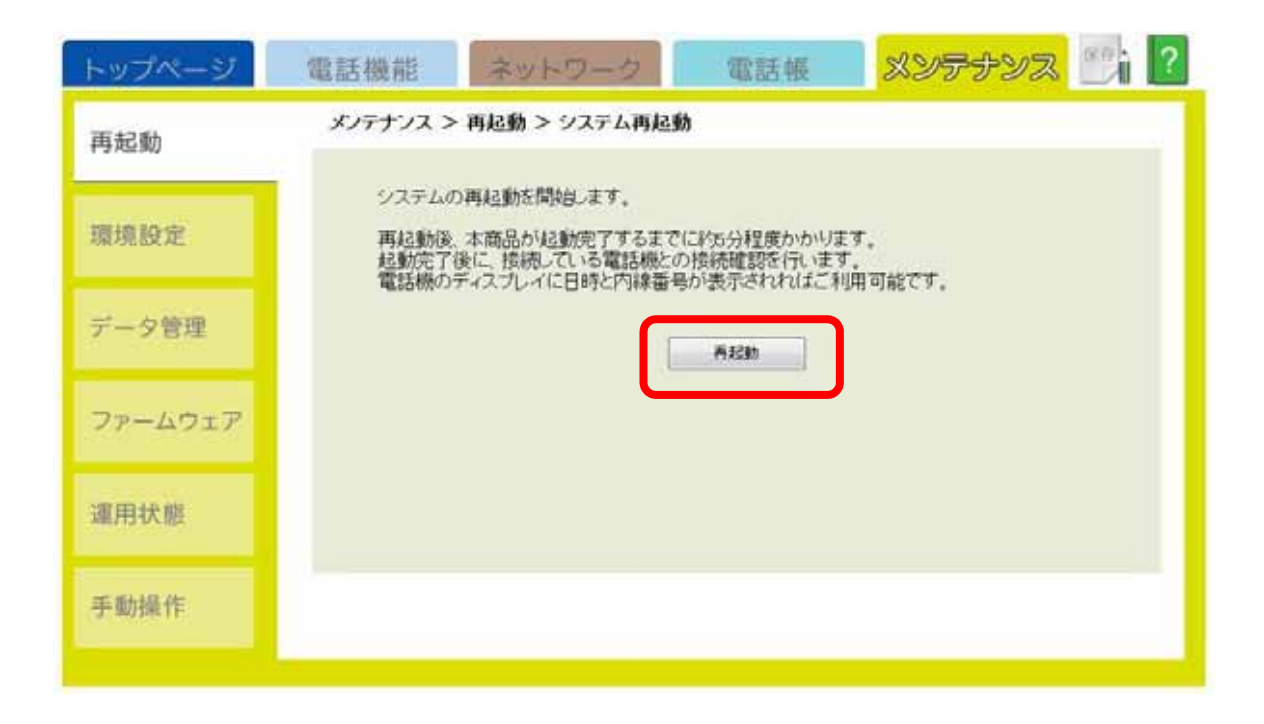

アップロード開始時刻:Tue Jun 16 17:25:56 JST 2009<br>アップロード開始時刻:Tue Jun 16 17:25:56 JST 2009<br>アップロード終了時刻:Tue Jun 16 17:28:43 JST 2009

**OK** 

13.  $OK$ 

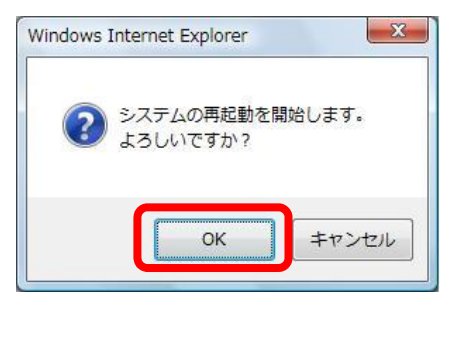

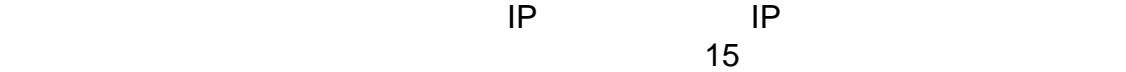

 $14.$